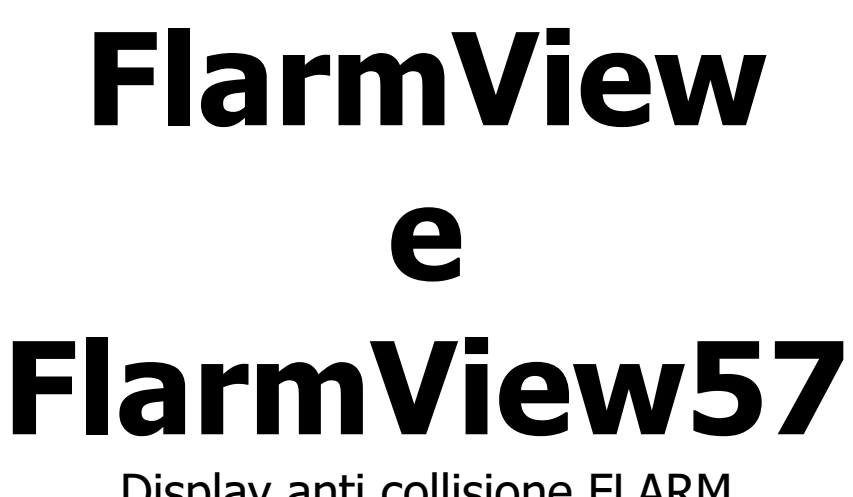

Display anti collisione FLARM Versione 1.03

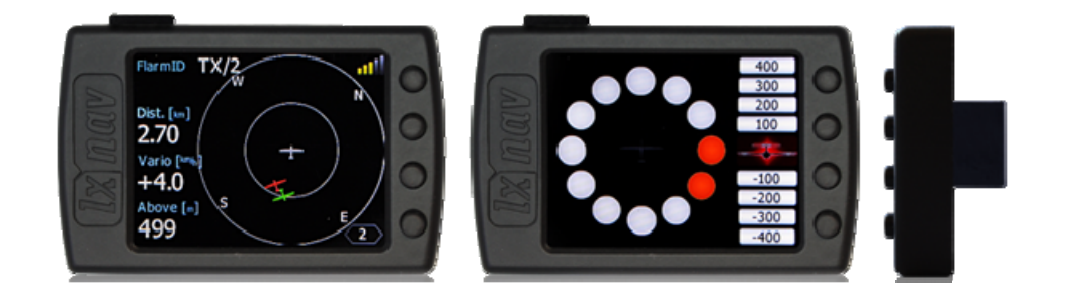

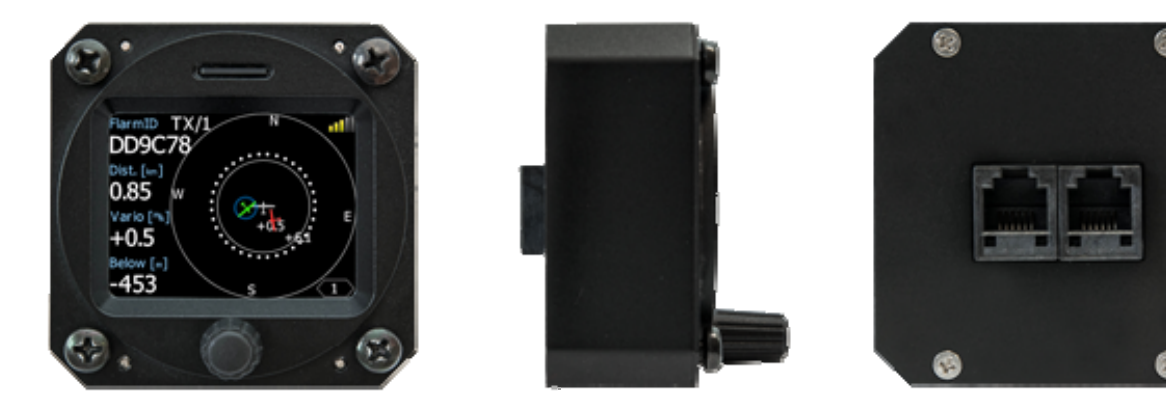

Tradotto da LX NAV Italia – info@lxnav.it – www.lxnav.it Marco Massimo Kessler – Andrea Salvadori

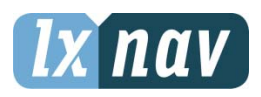

LXNAV d.o.o. • 24a Kidričeva, 3000 Celje, Slovenia • tel 386 592 33 400 fax 386 599 33 522 info@lxnav.com • www.lxnav.com

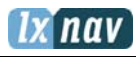

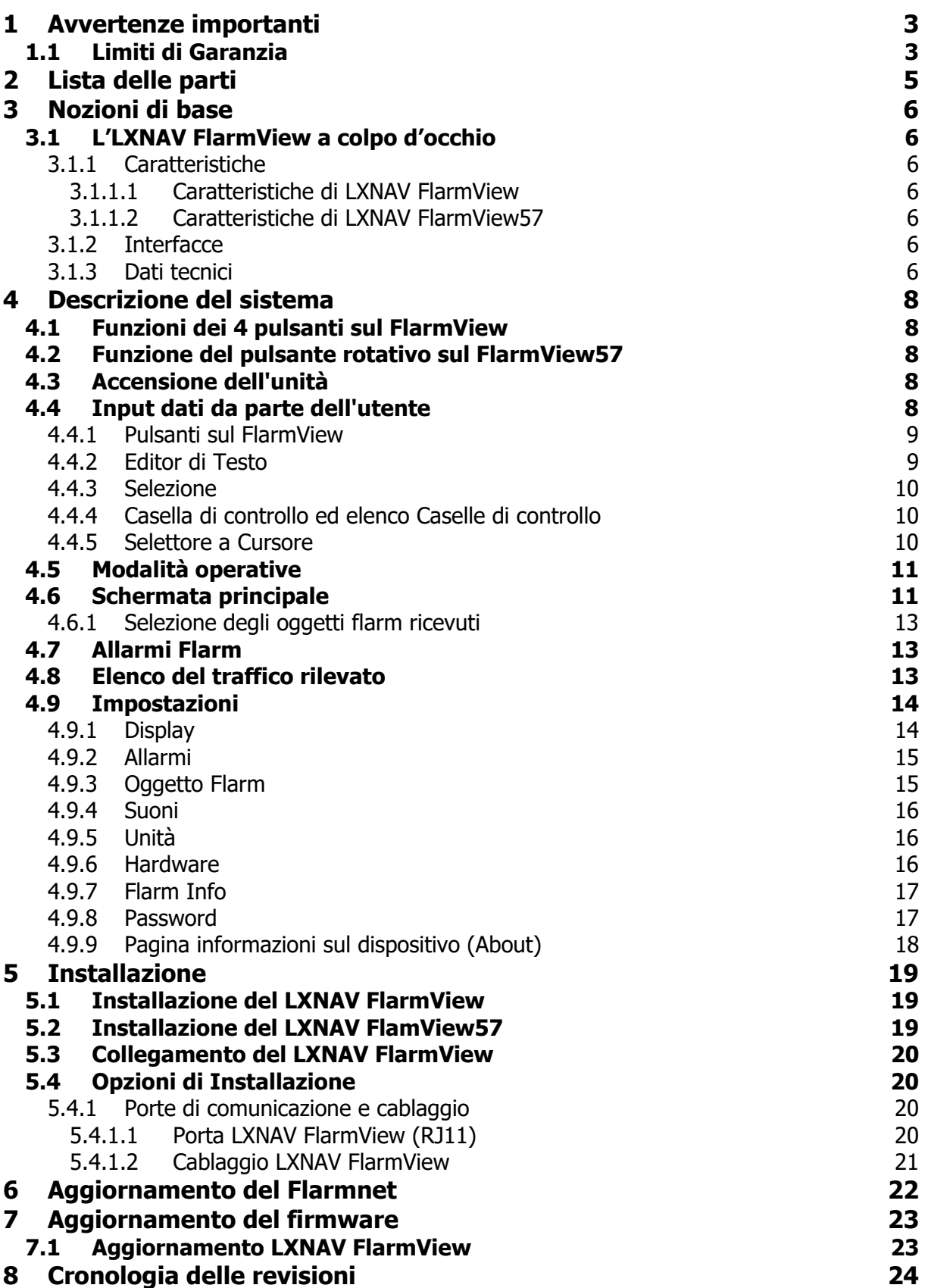

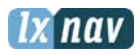

# **1 Avvertenze importanti**

Il sistema LXNAV FlarmView è progettato per uso VFR solo come ausilio ad una prudente navigazione. Tutte le informazioni sono presentate solo come elementi di riferimento. I dati sul traffico e gli avvisi di collisione vengono forniti solo come un aiuto per dare la consapevolezza della situazione.

Le informazioni contenute in questo documento sono soggette a modifiche senza preavviso. LXNAV si riserva il diritto di modificare o migliorare i propri prodotti e di apportare modifiche al contenuto di questo materiale, senza obbligo di notificare qualsiasi persona o organizzazione di tali cambiamenti o miglioramenti.

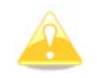

Un triangolo giallo indica le parti del manuale che devono essere lette con attenzione e che sono importanti per il corretto utilizzo del sistema LX Flarmiew.

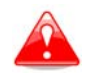

Un triangolo rosso indica le procedure che sono fondamentali e possono causare la perdita di dati o portare in una qualsiasi altra situazione critica.

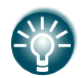

L'icona di una lampadina indica un suggerimento utile per l'utilizzatore.

#### **1.1 Limiti di Garanzia**

Questo prodotto è garantito privo di difetti dei materiali o di lavorazione per due anni a decorrere dalla data di acquisto. Entro questo periodo, LXNAV, a sua discrezione, si impegna a riparare o sostituire i componenti non in condizione di normale utilizzo. Tale riparazione o sostituzione sarà fatta senza alcun costo, peri pezzi di ricambio e manodopera, addebitando al cliente solo la spesa del trasporto.

Questa garanzia non copre i guasti causati sa uso improprio, incidente, alterazioni non autorizzate o riparazioni.

LA GARANZIA ED I RIMEDI QUI CONTENUTI SONO ESCLUSIVI E SOSTITUISCONO TUTTE LE GARANZIE IMPLICITE OD ESPLICITE DI LEGGE, COMPRESE RESPONSABILITA' DERIVANTI DA ALCUNA GARANZIA DI COMMERCIABILITA' OD IDONEITA'. QUESTA GARANZIA CONCEDE ALL' UTENTE DIRITTI LEGALI SPECIFICI CHE POSSONO VARIARE DA STATO A STATO.

IN NESSUN CASO LA LXNAV POTRA' ESSERE RESPONSABILE PER QUALSIASI INCIDENTE O DANNI INDIRETTI CONSEQUENZIALI SE DERIVANTI DALL'USO O IMPOSSIBILITA' DI UTILIZZARE QUESTO PRODOTTO PER DIFETTI DEL PRODOTTO STESSO.

Alcuni stati non consentono l'esclusione dei danni incidentali o consequenziali, pertanto le suddette limitazioni non possono applicarsi. LXNAV si riserva il diritto esclusivo di riparare o sostituire l'unità o il software oppure di offrire il rimborso del prezzo di acquisto a sua esclusiva discrezione. TALE È L'UNICO ESCLUSIVO RIMEDIO PER QUALSIASI VIOLAZIONE DELLA GARANZIA.

Per ottenere il servizio di garanzia, contattare il rivenditore LXNAV locale o contattate LXNAV direttamente.

Tradotto da LX NAV Italia – info@lxnav.it – www.lxnav.it Pagina 3 di 24

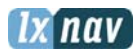

Febbraio 2015 © 2015 LXNAV. Tutti i diritti riservati.

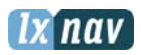

# **2 Lista delle parti**

Nella confezione sono contenuti:

- LXNAV FlarmView
- Cavo per FlarmView

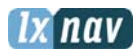

# **3 Nozioni di base**

#### **3.1 L'LXNAV FlarmView a colpo d'occhio**

LXNAV FlarmView è un display per la visualizzazione del traffico Flarm e ADS-B, con gli avvisi di collisione e con il database FlarmNet precaricato. Il display da 2" leggibile sotto la luce diretta del sole ha una risoluzione QVGA di 320x240 pixel RGB. Per la sua gestione manuale semplice e veloce vengono utilizzati quattro pulsanti sul FlarmView e un selettore pressorotativo sul FlarmView57. Il Flarm View mostra velocità verticale e altitudine di ogni oggetto rappresentato sul suo sullo schermo.

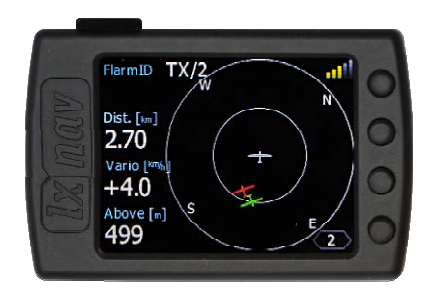

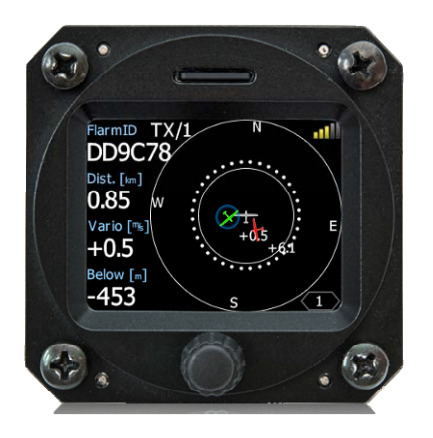

#### **3.1.1 Caratteristiche**

#### **3.1.1.1 Caratteristiche di LXNAV FlarmView**

- Display a colori estremamente luminoso da 2" (5 cm) leggibile in tutti le condizioni di luce solare.
- Quattro pulsanti per la gestione da parte dell'utente.
- Database FlarmNet precaricato sulla scheda rimovibile microSD.
- Porta standard RS232 per ingresso dati dal Flarm.

#### **3.1.1.2 Caratteristiche di LXNAV FlarmView57**

- Display a colori estremamente luminoso da 2" (5 cm) leggibile in tutti le condizioni di luce solare.
- Un Selettore presso-rotativo per la gestione da parte dell'utente.
- Database FlarmNet precaricato su scheda SD rimovibile.
- Porta standard RS232 per ingresso dati dal Flarm.

## **3.1.2 Interfacce**

 Porta input/output per Flarm/ADS-B con protocollo RS232 (tramite connettore RJ11 a standard IGC)

## **3.1.3 Dati tecnici**

- Ingresso di alimentazione 3,3 V CC (per i FlarmViews con numero di serie inferiore a 30), tutti gli altri hanno l'ingresso con tensione di 12V-16V DC.
- Nel caso in cui il FLARM non abbia l'uscita a 12V, è disponibile uno specifico adattatore.
- Il consumo del LXNAV FlarmView è di 70mA@12V (0.84W)

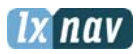

Il peso del FlarmView è 25g, quello di FlarmView57 è 97g

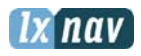

# **4 Descrizione del sistema**

#### **4.1 Funzioni dei 4 pulsanti sul FlarmView**

Con i quattro pulsanti presenti sul frontale del FlarmView è possibile zoomare, selezionare gli oggetti rilevati, e regolare le impostazioni di base. In alcune situazioni, una pressione più lunga sui tasti attiva alcune funzioni. Un esempio è rappresentato nella foto qui sotto. Una pressione breve sul pulsante superiore **(>>B)** sposta il cursore di una posizione più a destra mentre una pressione prolungata lo sposta di una posizione più a sinistra. Analogamente Una pressione prolungata sul pulsante inferiore **(OKC)** annulla tutte le modifiche inserite.

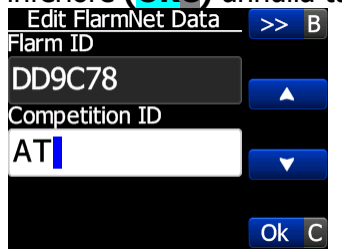

#### **4.2 Funzione del pulsante rotativo sul FlarmView57**

L'utilizzo del pulsante presso-rotativo semplifica le operazioni rispetto ai quattro pulsanti. Con la manopola rotante, l'utente selezionare gli oggetti rilevati, modificare i numeri, i nomi ...etc. Una breve pressione ha la funzione di conferma (**ENTER** o **OK**), una pressione prolungata ha la funzione di annullamento (**ANNULLA** o **ESC**). Premendo e ruotando contemporaneamente il pulsante si attiva la funzione zoom o il passaggio alle diverse pagine.

## **4.3 Accensione dell'unità**

L'unità si accende immediatamente quando riceve l'alimentazione da dispositivi esterni Flarm e/o ADS-B ad essa collegati.

Nella schermata di benvenuto vengono visualizzate informazioni sulla versione Firmware e il numero di serie.

## **4.4 Input dati da parte dell'utente**

L'interfaccia utente del LXNAV FlarmView è organizzata con numerose finestre di dialogo, che consentono il controllo di diversi input. Le finestre di dialogo sono progettate per rendere l'immissione di nomi, parametri ed altro il più semplice possibile. I controlli degli input possono essere riassunti come segue:

- Editor di testo
- Controllo degli effetti (Selezionando delle opzioni disponibili presentate)
- Caselle di controllo (da spuntare)
- Barre di scorrimento (per impostare I livelli del parametro)

Per spostare la funzionalità da un controllo all'altro, utilizzare i pulsanti su**()**/giù**()**. Premendo il tasto di Modifica **(Edit)** è possibile accedere alla casella di digitazione per il parametro che è stato selezionato e visualizzato.

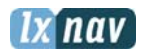

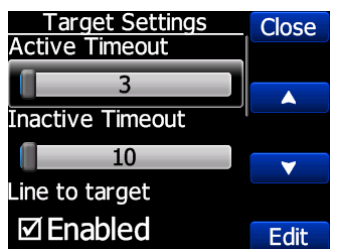

Nel FlarmView57 si attua lo scorrimento su e giù attraverso la rotazione rispettivamente a destra e a sinistra della manopola, una pressione breve equivale a Modifica **(Edit)**, una pressione prolungata equivale a Chiudi **(Close).**

#### **4.4.1 Pulsanti sul FlarmView**

I pulsanti hanno funzioni che variano in modo dinamico a seconda del contest rappresentato. Quando si preme un pulsante, a lato del tasto, apparirà un etichetta blu che indica l'azione assegnata a quel pulsante in quel contesto.

Sulla schermata principale, il pulsante più in alto esegue sempre la funzione di commutazione tra le pagine. Una pressione breve scorre le pagine in una direzione, una pressione prolungata scorre le pagine in senso contrario.

Alcune delle pagine hanno un aspetto tra loro simile e quindi il passaggio da una all'altra si differenzia solo per il livello di zoom. Nel passaggio la schermata verrà aggiornata per visualizzare il nuovo livello di zoom. Il numero contento nell'icona del livello di zoom indica la dimensione del raggio del cerchio esterno (nell'esempio 2km – in funzione dell'unità di misura impostata per le distanze). Il Cerchio più interno rappresenta la metà di tale raggio.

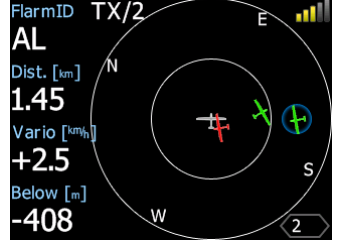

I pulsanti centrali si utilizzano per selezionare gli oggetti rappresentati sulllo schermo, evidenziando via via in successione quelli disponibili. Il pulsante più in basso ha funzione di Modifica **(EDIT)**, e con questo si può visualizzare o modificare l'obiettivo selezionato.

#### **4.4.2 Editor di Testo**

L'Editor di Testo viene usato per inserire una stringa alfanumerica; l'immagine sotto mostra le opzioni tipiche durante la modifica del testo. Si utilizzano i pulsanti su**()**/giù**()** per cambiare il valore mostrato nella posizione del cursore.

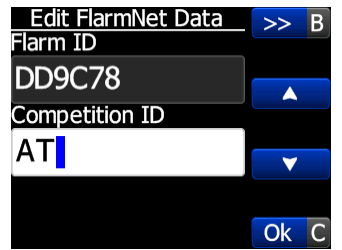

Una pressione breve sul tasto **(>>B)** sposta il cursore a destra. Una pressione prolungata su **(>>B)** sposta il cursore a sinistra. Col cursore sul carattere in ultima posizione una

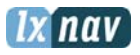

pressione breve sul tasto **(OkC)** conferma il valore immesso, una pressione prolungata annulla la modifica e causa l'uscita dal controllo di questa funzione. Se la funzione di pressione prolungata è disponibile per un tasto, una parte dell'etichetta del pulsante è di colore grigio. Nell'esempio precedente, una pressione prolungata sul pulsante più in alto **(>>B)** ha di spostare indietro il cursore. Una pressione prolungata sul pulsante più in basso **(OkC)** ha la funzione **Cancella**. Il campo ID FLARM non è modificabile, perché è il numero di identificazione univoco trasmesso dal FLARM ricevuto.

Sul FlarmView57, si entra nella modalità di modifica con una breve pressione della manopola, ruotandola si cambiano i caratteri, una ulteriore breve pressione conferma il carattere immesso e passa il cursore alla posizione successiva. Una pressione prolungata termina la modifica del campo. Con una pressione e rotazione simultanei si sposta il cursore a destra e a sinistra per correggere la stringa.

#### **4.4.3 Selezione**

Le caselle di selezione, note anche come caselle combinate, sono usate per selezionare un valore da un elenco di valori predefiniti. Utilizzare i tasti su**()**/giù**()** per selezionare il valore appropriato.

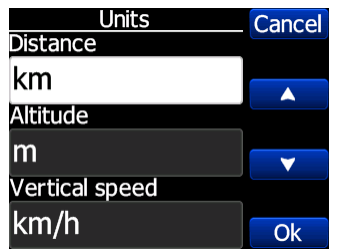

#### **4.4.4 Casella di controllo ed elenco Caselle di controllo**

Una casella di controllo serve per rendere attivo o disattivo un determinato parametro. Premere il pulsante **(Edit)** per commutare il valore. Se l'opzione è attivata verrà visualizzato un segno di spunta nella casella, altrimenti viene visualizzato un rettangolo vuoto.

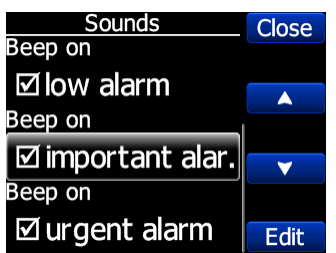

## **4.4.5 Selettore a Cursore**

Alcuni valori, come il volume e la luminosità vengono visualizzati come un cursore su una scala.

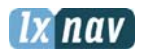

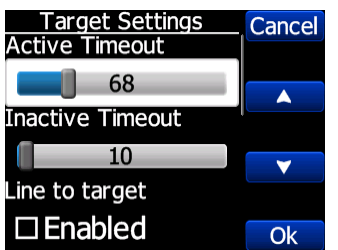

Con **(Edit)** è possibile attivare il controllo del cursore, quindi con i tasti su**()**/giù**()** è possibile impostare il valore desiderato e confermare premendo il pulsante **(Ok).**

#### **4.5 Modalità operative**

L'LXNAV FlarmView ha quattro pagine operative. Lo **Schermo radar principale** con diversi livelli di zoom, l'**Elenco traffico Flarm** e l'**Impostazione pagina**. La quarta pagina (**Orologio Flarm**) Viene visualizzata automaticamente se il Flarm rileva una situazione di potenziale collisione e un avviso di allarme.

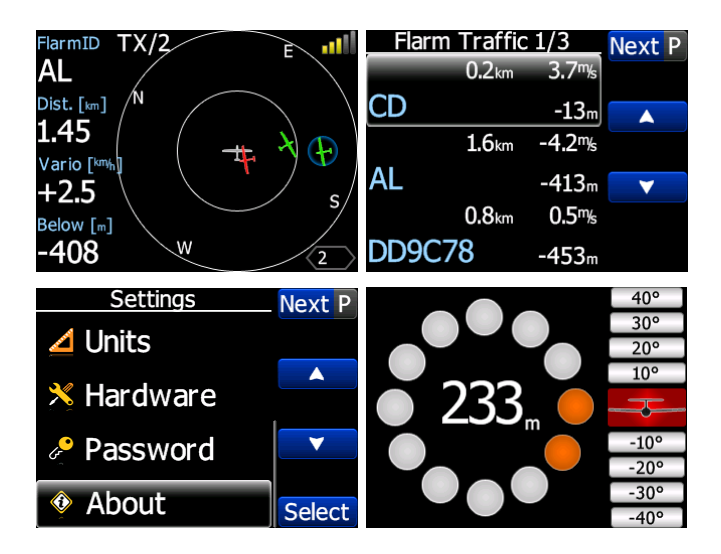

- **Schermo radar principale;** Mostra tutti gli oggetti visibili e le loro informazioni (ID Flarm, distanza, velocità verticale e altitudine), lo stato del FLARM (TX/2)
- **Elenco traffico Flarm;** visualizza il traffico in formato testuale in un elenco.
- **Impostazioni;** Consente l'accesso alle opzioni di configurazione dell'intero sistema
- **Orologio Flarm;** indica la direzione di una potenziale minaccia.

## **4.6 Schermata principale**

L'immagine sottostante rappresenta lo schermo principale dell'LXNAV FlarmView:

Stato del FLARM

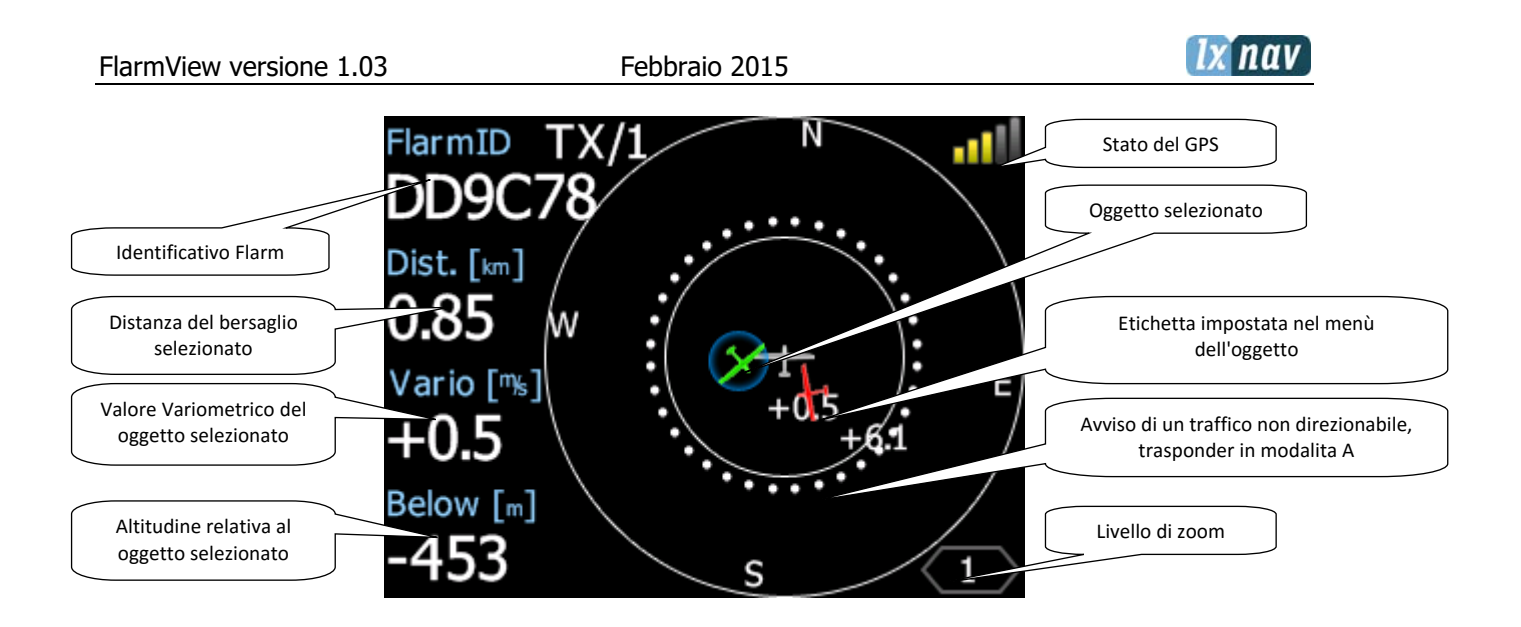

**Stato del Flarm** TX/2, significa che il dispositivo FLARM trasmette i dati (TX), e che riceve i dati da due dispositivi Flarm (2).

**Identificativo Flarm** è un numero esadecimale a 6 cifre univoco di ogni Flarm

**Stato del GPS** indica lo stato del ricevitore GPS del Flarm, il numero di barre colorate è proporzionale al numero di satelliti che il ricevitore GPS del Flarm riceve. Le barre verdi indicano lo stato del GPS è 3D, gialle che lo stato del GPS è 2D, rosse che il GPS non riceve bene, l'indicazione NC significa che il Flarmview non riceve dati dal Flarm collegato.

**Livello di zoom** indica il raggio dell'ampiezza massima impostata del radar Flarm. (Zoom applicato)

Nel caso che un avviso di traffico non direzionabile sia così vicino da non poter essere rappresentato come descritto sopra, l'allarme è rappresentato come nell'immagine che segue:

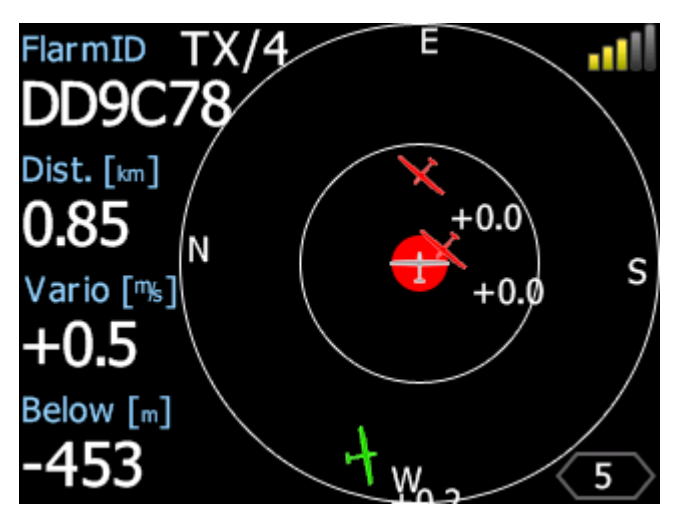

Tutti gli oggetti vengono visualizzati con il simbolo di un aliante. L'utente può cambiare il tipo di simbolo utilizzato. È anche possibile assegnare il colore dell'oggetto, a seconda dell'altitudine rispetto a noi. Tutti gli oggetti ricevuti (Flarm o PCAS) sono contrassegnati con lo stesso tipo di simbolo tranne gli oggetti non direzionabili, per i quali non è appunto nota la

Tradotto da LX NAV Italia – info@lxnav.it – www.lxnav.it Pagina 12 di 24

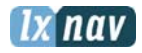

direzione di provenienza. Gli oggetti Flarm possono essere differenziati tra loro solo dal ID che trasmettono.

#### **4.6.1 Selezione degli oggetti flarm ricevuti**

L'oggetto può essere selezionato utilizzando i due pulsanti centrali su**()**/giù**()**. Se l'oggetto scompare dopo che è stato selezionato, il FlarmView indicherà ancora alcune delle informazioni relative all'ultima posizione conosciuta. Non saranno disponibili le informazioni su distanza, altitudine e valore variometrico. Se l'oggetto apparirà nuovamente sarà ancora tracciato. Nel caso in sia abilitata la funzione di aggancio all'oggetto flarm più vicino, non sarà possibile selezionare manualmente gli oggetti sul radar FLARM (Maggiori informazioni nel Capitolo **Errore. L'origine riferimento non è stata trovata.**).

#### **4.7 Allarmi Flarm**

Le immagini che seguono sono un tipico esempio di come si presenta lo schermo se sono abilitati gli allarmi Flarm. I primi due esempi sono normali avvertimenti FLARM, il terzo è un avviso per un oggetto non direzionabile / PCAS, l'ultimo è per l'avvertimento di un ostacolo.

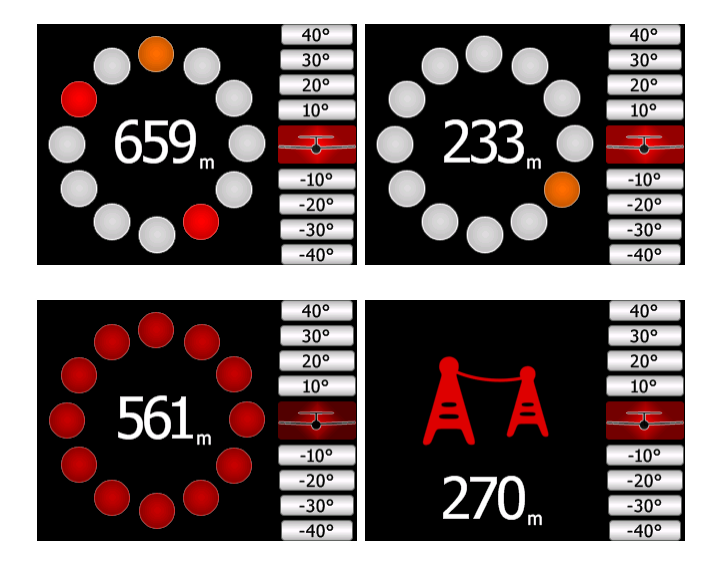

La prima e la seconda immagine indicano la posizione relativa delle minacce rilevate. Nella prima immagine due alianti si avvicinano dal lato sinistro e centrale alla stessa altitudine e uno dalla parte posteriore destra. Nella seconda immagine un aliante si sta avvicinando dal lato destro (da ore 4).

Nella terza immagine si ha l'esempio di un avviso per oggetto non direzionabile (modalità A/C). Il numero al centro indica la distanza orizzontale dal oggetto.

Nell'ultima immagine è indicato l'avvertimento di un ostacolo con la distanza verticale.

## **4.8 Elenco del traffico rilevato**

In questa pagina viene visualizzato in una lista di testo tutto il traffico rilevato. I pulsanti hanno funzionalità simili a quelle della pagina principale. In questa lista si può vedere anche gli oggetti non più attivi, che sono i traffici di cui abbiamo perso il segnale. Essi rimarranno nella lista per il tempo impostato nel setup come timeout per l'oggetto inattivo (Configurabile a piacimento). Se l'oggetto è incluso nel database FlarmNet o nel Database dell'utente,

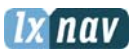

apparirà nella lista con il nome descrittivo assegnato dall'utente (ad es. la sigla di gara CD e AL). Se l'oggetto non è presente in nessuno dei database, esso verrà visualizzato con il suo solo codice ID Flarm (DD9C78).

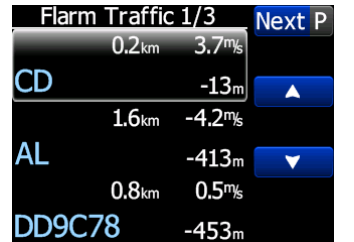

## **4.9 Impostazioni**

Nel menù impostazioni (Setup) gli utenti possono configurare l'LXNAV FlarmView. Utilizzando i due pulsanti centrali su**()**/giù**()** per selezionare la voce di impostazione appropriata e premendo il tasto selezione **(Select)** per entrare nel menù. Si aprirà una finestra di dialogo o un sotto menù a seconda della voce selezionata

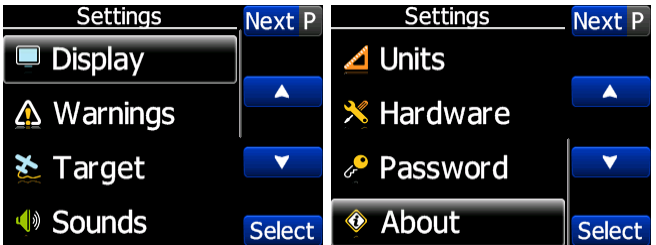

#### **4.9.1 Display**

Il menù Display controlla la combinazione dei colori e cosa viene visualizzato sullo schermo, così come il comportamento dei pulsanti.

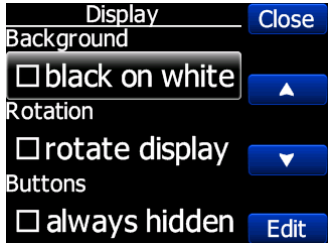

Per migliorare la leggibilità, lo sfondo può essere impostato su nero o bianco

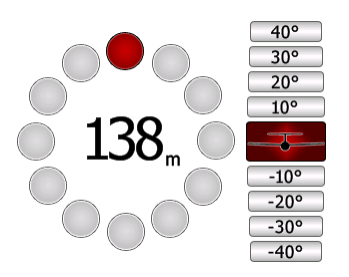

- Se si desidera avere i pulsanti sul lato sinistro la schermata può essere completamente ruotata.
- Se è stata selezionata l'opzione "sempre nascosto" (always hidden) le etichette dei pulsanti non saranno visualizzate sugli schermi principali.

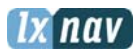

## **4.9.2 Allarmi**

Gli allarmi possono essere abilitati per tre diversi livelli (basso, importante e urgente), separatamente può essere abilitato l'allarme per oggetti non direzionabili A/C, ed anche l'avviso di distanza A/C, che saranno visualizzati sull'orologio FLARM. Se gli allarmi sul Modo A/C sono disabilitati, anche la modalità distanza A/C non è applicabile.

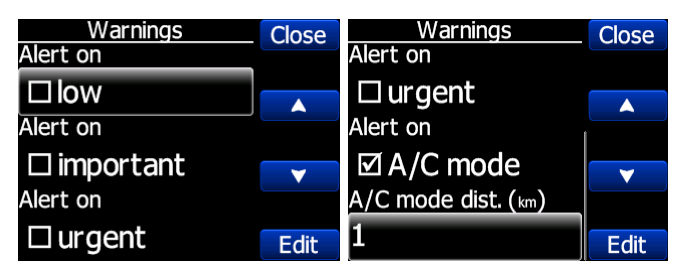

Fare attenzione e ricordare che cattive ricezioni o false informazioni di oggetti A/C ricevute e rappresentate sul FlarmView possono essere fonte di distrazione. Per evitare tale situazione, è possibile, in ogni momento, deselezionare la segnalazione della modalità A/C.

# **4.9.3 Oggetto Flarm**

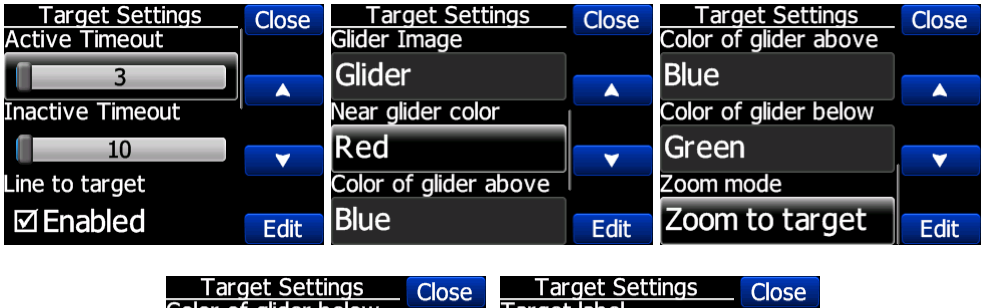

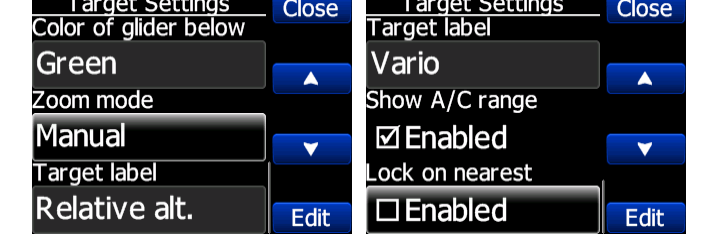

- **Timeout Attivo** impostazione del tempo per il quale un aliante resta sul radar Flarm dopo che il suo segnale è stato perso.
- **Timeout Inattivo** impostazione del tempo per il quale un aliante resta nella lista dopo la perdita del suo segnale. Alianti inattivi sono alianti, dei quali abbiamo perso il segnale, e dopo che è trascorso il tempo di timeout attivo, quindi sono diventati inattivi e rimangono solo sulla lista.
- **Modalità Zoom** può essere impostato su automatico (zoom per l'oggetto) o manuale.

Se è stata attivata l'opzione Etichetta dell'oggetto (**Target Label**), vicino al simbolo dell'aliante sarà visualizzato e il valore assegnato a tale etichetta.

- **Mostra raggio A/C** mostra sullo schermo radar del FLARM l'anello A/C del eventuale traffico non direzionabile
- **Blocca il più vicino** seleziona automaticamente bersaglio più vicino e visualizza i suoi dati.

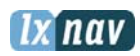

#### **4.9.4 Suoni**

Nel menù di setup possono essere modificate le impostazioni del volume dei suoni e le impostazioni di allarme dell'LXNAV FlarmView.

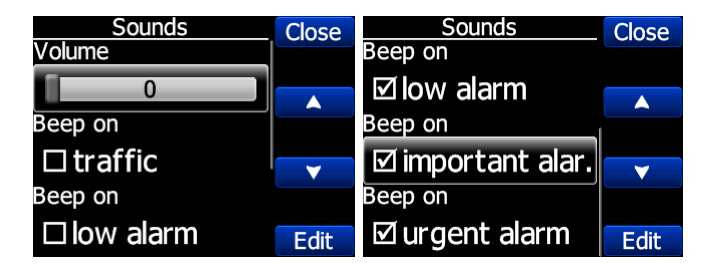

- **Volume** Il cursore del suono cambia il volume degli allarmi.
- **Beep sul traffico** il FlarmView notificherà con un breve segnale acustico presenza di un nuovo oggetto Flarm
- **Beep su allarme basso** il FlarmView emette un segnale acustico in caso di allarme di basso livello attivato dal Flarm
- **Beep su allarme importante** FlarmView emette un segnale acustico su importanti allarmi di livello critico attivati dal Flarm.
- **Beep in caso di allarme urgente** il FlarmView emette un segnale acustico su allarmi di livello critico (potenziale collisione) attivati dal Flarm

# **4.9.5 Unità**

Utilizzare questo menù per specificare le unità di misura delle grandezze rappresentate.

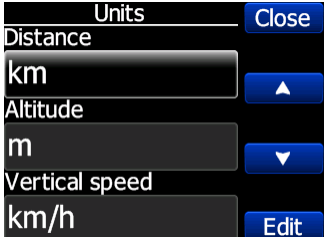

#### **4.9.6 Hardware**

In questa pagina si può configurare la velocità di trasmissione (**baudrate**) dell'interfaccia seriale. Se usiamo più unità FlarmView collegate al Flarm, l'impostazione della seconda unità deve essere impostata nel campo Comunicazione (**Communication**) su Rx-slave. Ciò consentirà all'unità FlarmVier Master di comunicare con Flarm in entrambe le direzioni (RX/TX).

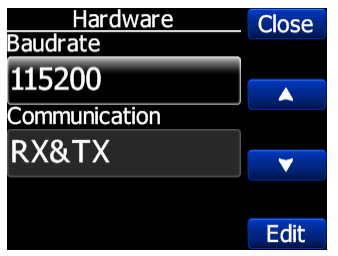

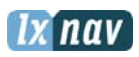

# **4.9.7 Flarm Info**

In questa pagina è possibile visualizzare le informazioni sui dispositivi FLARM e impostare alcuni settaggi del registratore di volo, del FLARM e del aliante.

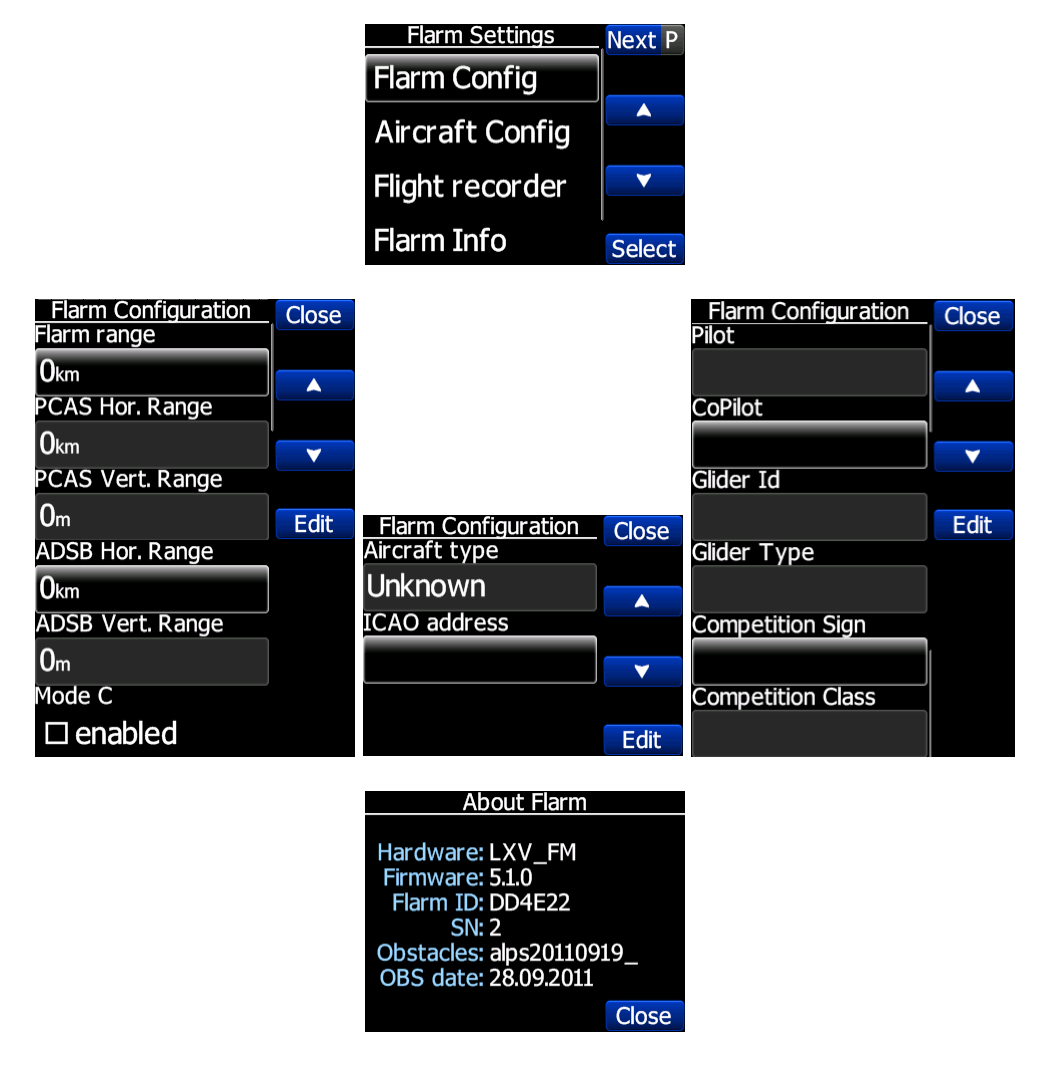

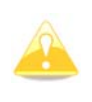

Queste impostazioni funzionano solo se il FlarmView è l'unico dispositivo che comunica con il FLARM. Se ci sono collegati altri dispositivi (Oudie), ci sarà un conflitto tra l'Oudie e il FlarmVeiew sulle linee di trasmissione della porta RS232 e la comunicazione non funzionerà correttamente.

## **4.9.8 Password**

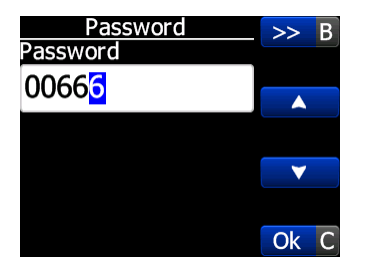

Ci sono diverse password che avviano procedure specifiche di seguito elencate:

- **00666** Ripristina tutte le impostazioni predefinite di fabbrica del FlarmView
- **99999** Cancella tutti i dati sul dispositivo Flarm

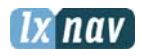

**30000** Elimina i file Flarmnet inseriti dall'utente sul FlarmView

# **4.9.9 Pagina informazioni sul dispositivo (About)**

Nella pagina etichettata **About** sono visualizzate le informazioni sulla versione del firmware, la versione hardware, i numeri di serie, e la versione del database Flarmnet caricato.

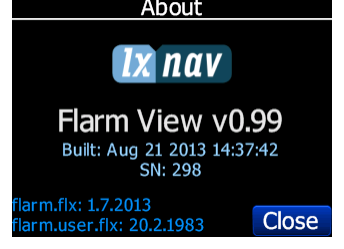

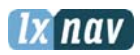

# **5 Installazione**

#### **5.1 Installazione del LXNAV FlarmView**

Il template di installazione del LXNAV FlarmView è molto semplice. È sufficiente praticare un foro quadrato con dimensioni 14x15 mm.

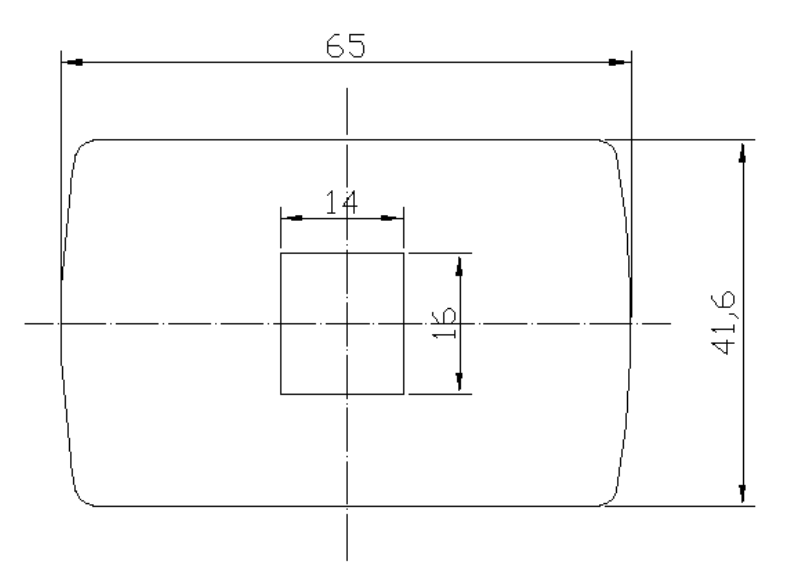

Sul retro del FlarmView è collocata una pellicola autoadesiva per il fissaggio al cruscotto.

# **5.2 Installazione del LXNAV FlamView57**

Il FlarmView57 è installabile in un foro standard da 57 mm di diametro (2,5''). Qui sotto il template da utilizzare per la sua preparazione.

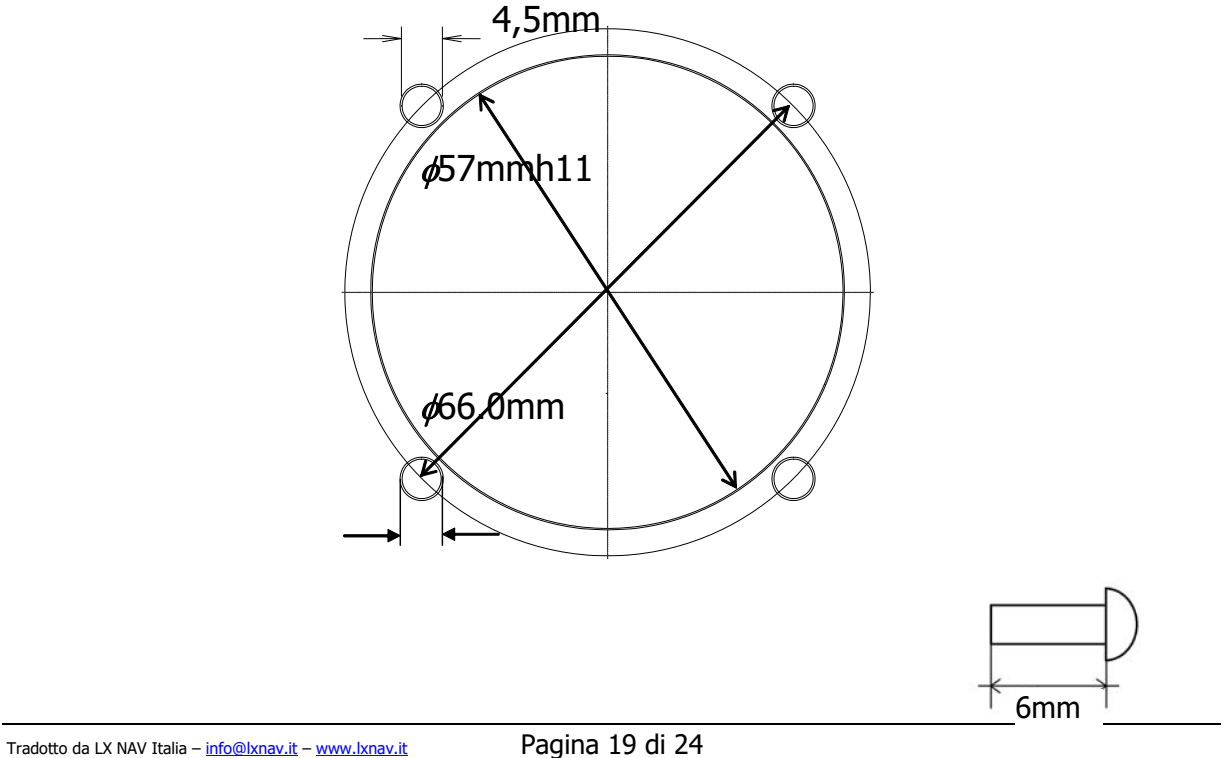

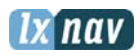

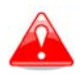

La lunghezza massima delle viti M4 di fissaggio è di **6 mm!!!!**

## **5.3 Collegamento del LXNAV FlarmView**

Il FlarmView può essere collegato a qualsiasi dispositivo Flarm o ADS-B con il cavo FlarmView in dotazione.

#### **5.4 Opzioni di Installazione**

Possono opzionalmente essere collegati ad una stessa unità Flarm più dispositivi FlarmView utilizzando l'accessorio FlarmSplitter (fornito a parte).

#### **5.4.1 Porte di comunicazione e cablaggio**

#### **5.4.1.1 Porta LXNAV FlarmView (RJ11)**

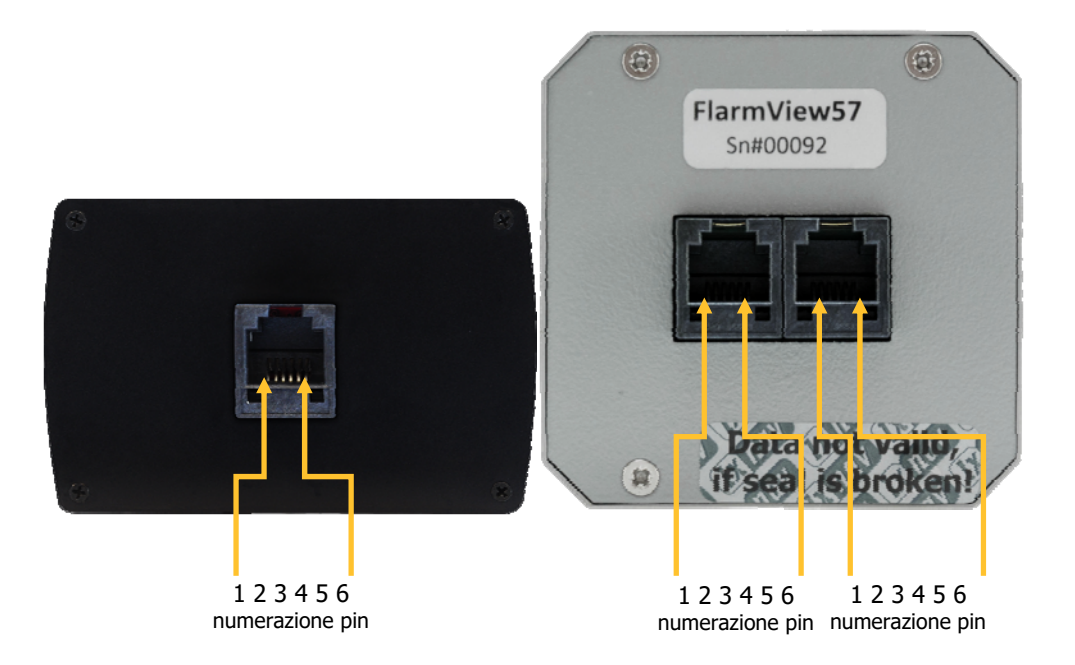

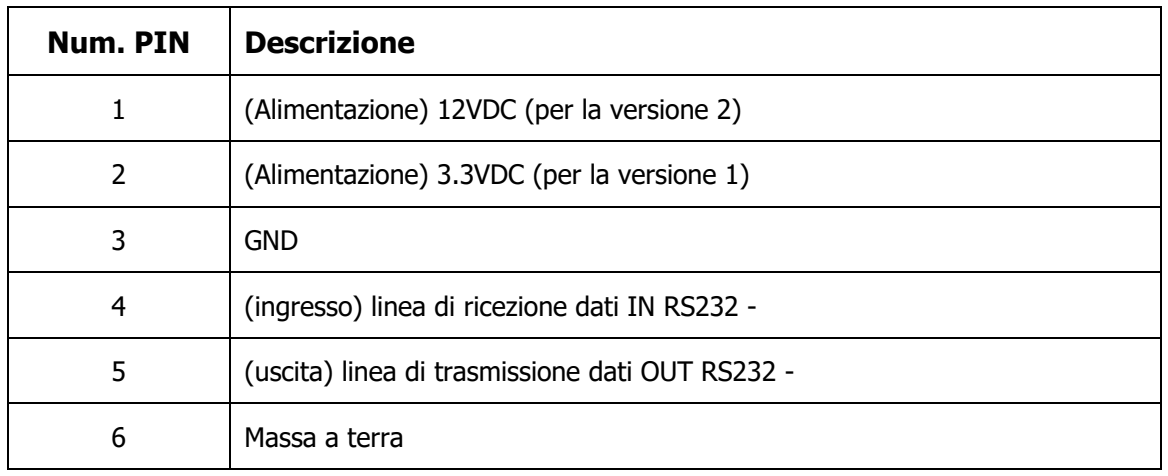

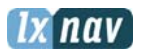

Il FlarmView57 è dotato di due porte RJ11 uguali a quelle del FlarmView.

# **5.4.1.2 Cablaggio LXNAV FlarmView**

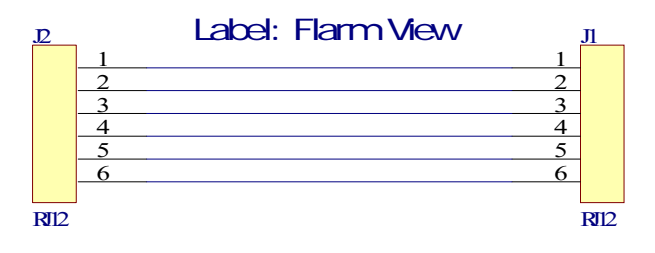

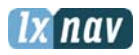

# **6 Aggiornamento del Flarmnet**

Il Database Flarmnet può essere aggiornato facilmente seguendo la procedura che segue:

- I files aggiornati si trovano nella pagina web http://www.flarmnet.org
- Scaricare il file adatto a LXNAV (LX8000, LX8080, LX9000) o cliccare sul seguente link: http://www.flarmnet.org/files/lxfile.php
- Si scarica un file con estensione FLN.
- Usare l'applicazione FlarmNetParser, per convertire il file FLN nel formato FLX.
- Il nuovo file con estensione FLX deve essere rinominato "flarm.flx"
- Copiare il file flarm.flx sulla radice della scheda microSD del FlarmView.

Sul FlarmView si trova caricato anche il file user.flx nel quale sono memorizzati direttamente tutti i dati eventualmente inseriti, direttamente attraverso il Flarmview, dall'utente per i singoli oggetti identificati precedentemente. Questi oggetti potrebbero non trovarsi nel database FlarmNet o potrebbero non essere correttamente identificati.

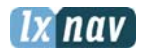

# **7 Aggiornamento del firmware**

Gli aggiornamenti del firmware del LXNAV FlarmView possono essere facilmente eseguiti utilizzando la scheda microSD. Visitare il sito www.lxnav.com e verificare gli aggiornamenti disponibili.

È anche possibile iscriversi a una newsletter per conoscere automaticamente le novità sul LXNAV FlarmView.

## **7.1 Aggiornamento LXNAV FlarmView**

- Scaricare il firmware più recente dal sito, nella sezione download/firmware http://www.lxnav.com/download/firmware.html.
- Copiare il file **fview.fw** sulla ardice della scheda microSD del FlarmView.
- Accendere il FlarmView con la microSD inserita
- L'aggiornamento del firmware partirà automaticamente e richiederà alcuni secondi.

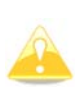

Se la procedura di aggiornamento viene interrotta per qualche motivo, l'LXNAV FlarmView non si avvierà più. Esso continuerà ad avviare ciclicamente la procedura di bootloader evidenziando il messaggio in rosso "Flash integrity failed". Significa che l'applicazione di bootloader sta tentando di leggere il firmware direttamente dalla scheda microSD. L'LXNAV FlarmView inizierà di nuovo a funzionare correttamente dopo che l'aggiornamento del firmware sarà riuscito.

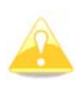

Se il FlarmView mostra il messaggio "Flash integrity failed", significa che l'aggiornamento del firmware non è riuscito e deve essere ripetuto dall'inizio spegnendo e riaccendendo il dispositivo.

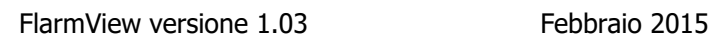

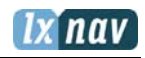

# **8 Cronologia delle revisioni**

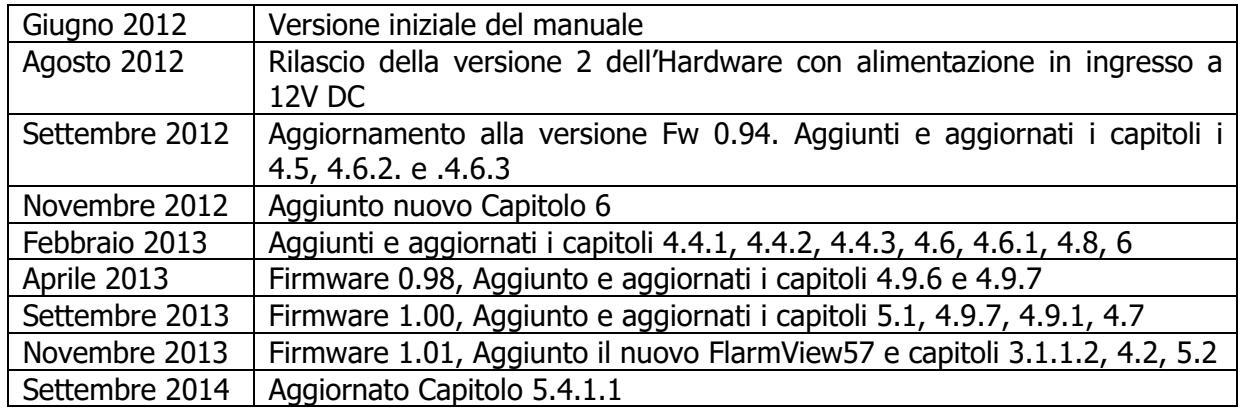